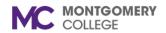

### **Create Supplier Invoice Request**

Workday Job Aid for Employees

#### **Overview**

This job aid provides a detailed overview of how to request the creation of a supplier invoice. The Supplier Invoice Request module should be used when the Department has received an invoice from a Vendor for goods or services that they have purchased and received.

#### **Process Flow: Supplier Invoice Request**

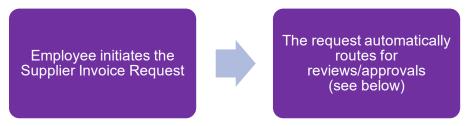

#### **Reviews: Supplier Invoice Request**

- If there is a Grant Worktag, then Principal Investigator (Grant) reviews the request.
- If the Spend Category is Trackable\_SINVR\_SINV, then Business Asset Accountant reviews the request.
- EAP Partner reviews the supplier invoice request if the Spend Category is EAP.

#### **Approvals: Supplier Invoice Request**

- Cost Center Manager or Secondary Cost Center Manager approves the request.
- If the Spend Category is IT, then IT Personnel approves the request.
- If the Spend Category is Facilities, then Facilities Manager approves the request.
- If there is a Grant Worktag, then Award Billing Specialist approves the request.
- If there is a Project Worktag, then Project Manager Tracking approves the request.
- If the Spend Category is greater than \$5K and Non-Cap?, then Business Asset Accountant approves the request.
- Manager approves the request if the Spend Category is EAP.

TR-5/2023

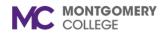

# Create Supplier Invoice Request Workday Job Aid for Employees

#### **Create Supplier Invoice Request**

- Using the Search field, enter and select Create Supplier Invoice Request.
- 2. The **Invoice Date** is required and defaults to the current date. Modify as necessary.
- 3. Select the Company.

**Note**: This automatically populates the Ship-To Address in the Additional Information column.

4. Select an existing **Supplier** from the list. Once selected, the **Currency** and **Payment Terms** default.

**Note**: If the supplier is not listed, you must submit a supplier request and wait for confirmation that the supplier has been added. Then you can select the new supplier before submitting this form. Review the *Create Supplier Request* job aid to view more details about this process.

- 5. Enter the **Supplier's Invoice Number**.
- 6. In the Additional Information section, enter a **Memo**.
- 7. Scroll down to the Lines section.
- 8. Select Goods Line or Services Line.

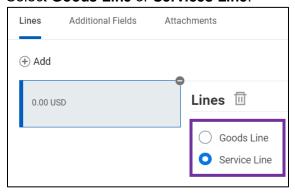

- 9. Select an **Item** if it is listed.
- 10. Enter an Item Description.
- 11. A **Spend Category** will be automatically populated if an item is selected. In the absence of an item, please choose a **Spend Category**.
- 12. Select the **Quantity** and specify the **Unit Cost**. Together these calculate the extended amount.
- 13. Select a Cost Center.

**Note**: Once selected, the Fund and Program will default. For EAP related requests Fund must be 1110; Cost Center must be MC0001.

- 14. Enter a **Memo** or **Internal Memo**, if applicable.
- 15. At the top right corner, click **Splits** if the invoice request line is being split across multiple cost centers or projects.

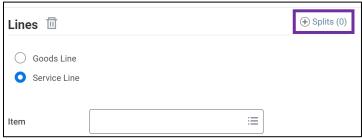

- 16. Supplier invoice requests may be split by either Amount or Quantity.
- 17. For a Goods Line, split by **Amount** or **Quantity**. If Amount was selected, enter either the **Percent** or **Amount**. If Quantity was selected, enter the value in the **Quantity** field.
- 18. For a Service Line, enter either the **Percent** or **Amount**.
- 19. Enter details in the **Memo** field.

TR-5/2023

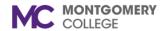

## Create Supplier Invoice Request Workday Job Aid for Employees

- 20. Select a Cost Center.
- 21. Select a Fund.
- 22. Select a Program.
- 23. Continue adding split lines using the **Add Row** icon following the steps above. To remove a row of data, use the **Subtract Row** icon. Enter all split lines until the **Remaining Amount to Split** equals zero (0.00).
- 24. Click the **Attachments** tab.

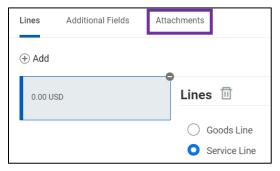

25. Drag and drop or click **Select files** to upload a copy of the supplier invoice or any other supporting documentation to attach it to the request.

Note: Attachments are required.

26. Click **Add** to add additional lines to the request.

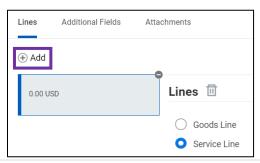

27. Review the information and click **Submit**.

### My Supplier Invoice Requests

- Using the Search field, enter and select My Supplier Invoice Requests.
- 2. Enter any information that would narrow the search for the invoice request or leave all fields blank and click **OK**.
- 3. Supplier invoice requests submitted by the worker are listed here, along with the request number, company, request status, supplier, request amount, and other important information.

TR-5/2023